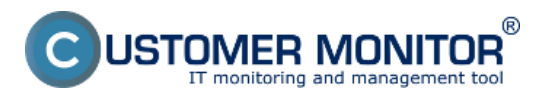

(https://www.customermonitor.cz)

Po nabootovaní z pripraveného Image For Linux CD(USB) podľa predchádzajúceho bodu (**[Príprava](https://www.customermonitor.cz/node/618) [bootovacieho CD/USB pre migráciu](https://www.customermonitor.cz/node/618)** [1]), sa zobrazí úvodná obrazovka menu:

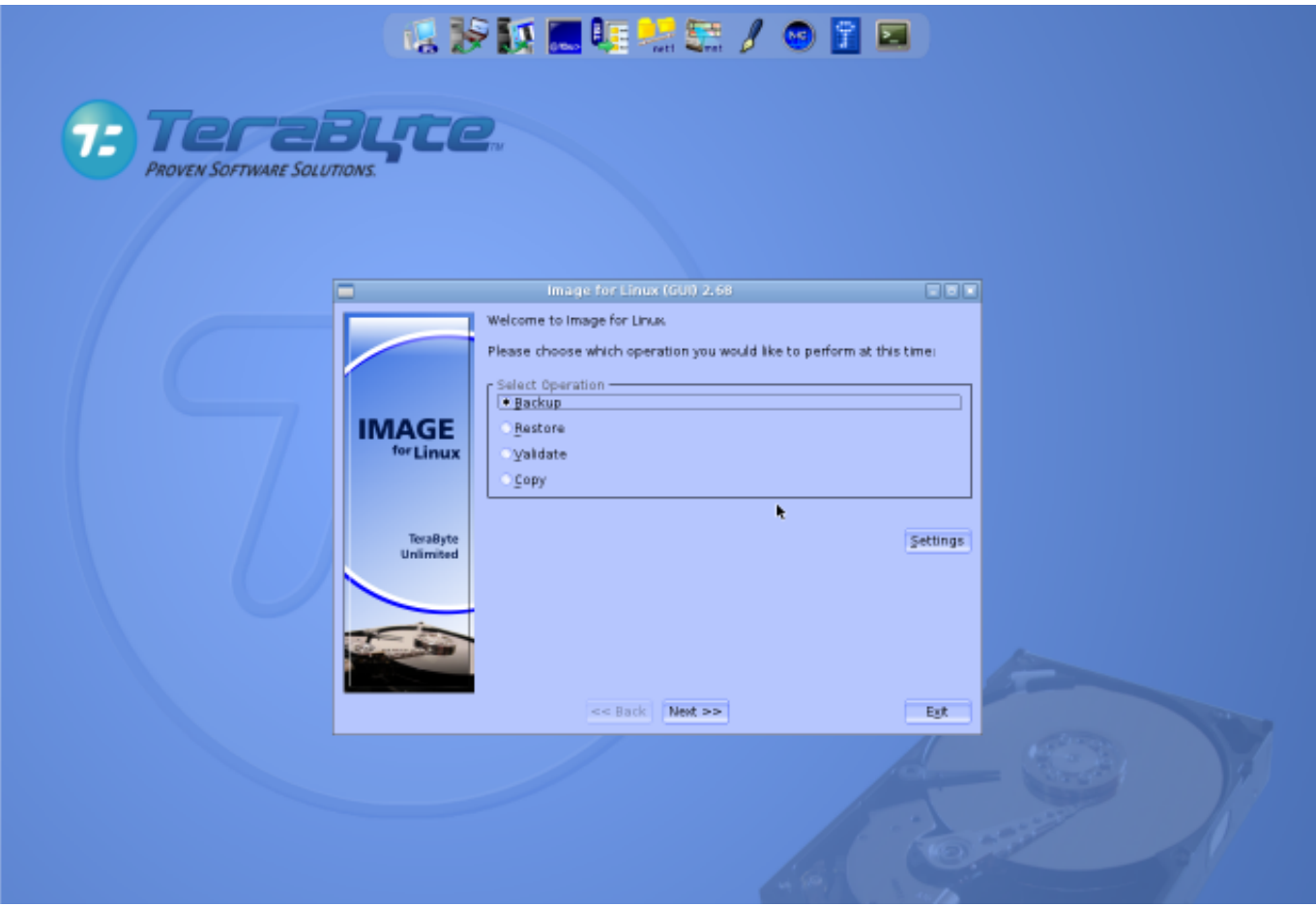

Obrázek: Úvodná obrazovka po nabootovaní Image for Linux CD (USB)

Ako prvé po nabootovaní z C-Image CD treba pripojiť (mountnúť) pripojený disk, na ktorom sa nachádza záloha.

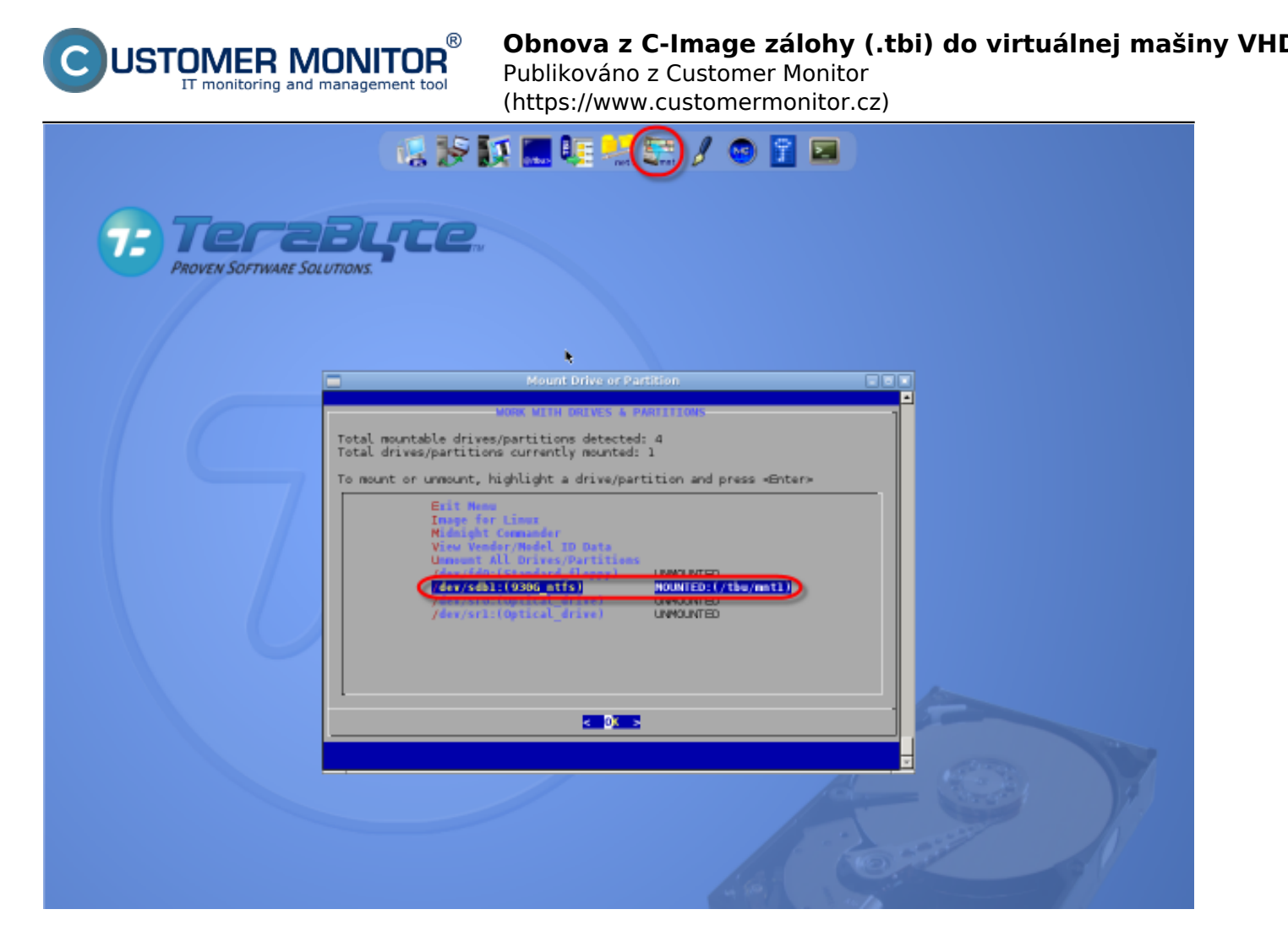

Obrázek: Pripojenie (mount) disku so zálohou (stlačte najprv vyznačenú ikonu vo vrchnom menu) Po pripojení (mountnutí) disku zvolíme akciu koverzie C-Image zálohy (.tbi) do virtuálneho formátu.

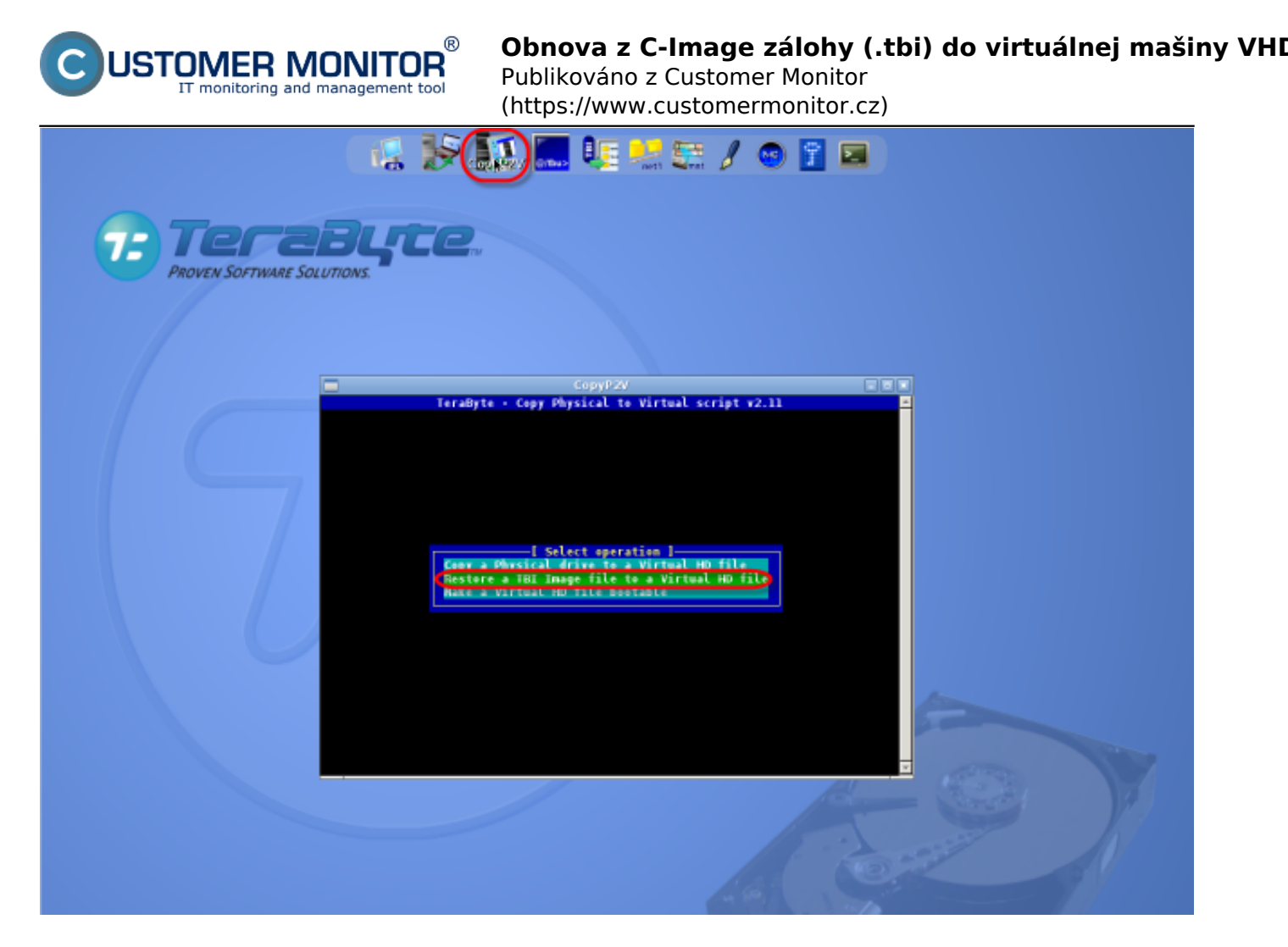

Obrázek: Spustenie nástroja CopyP2V z vrchného menu pre konverziu .tbi do VM a voľba akcie. Následne zvolíme lokalitu kde sa nachádza C-Image záloha na pripojenom disku (mountnutom).

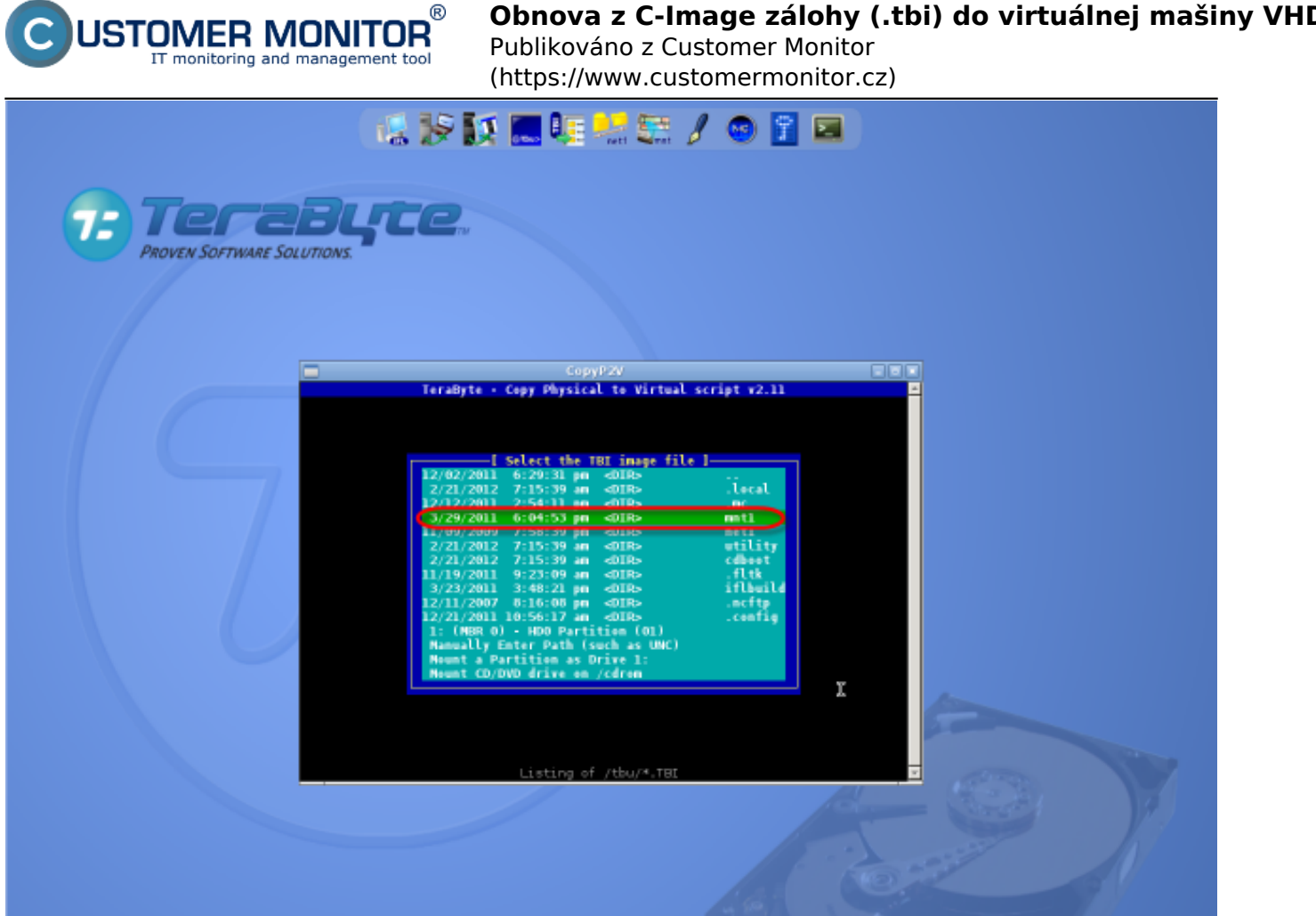

Obrázek: Výber lokality s C-Image zálohou (mountnutý disk)

Vyberieme konkrétnu C-Image zálohu.

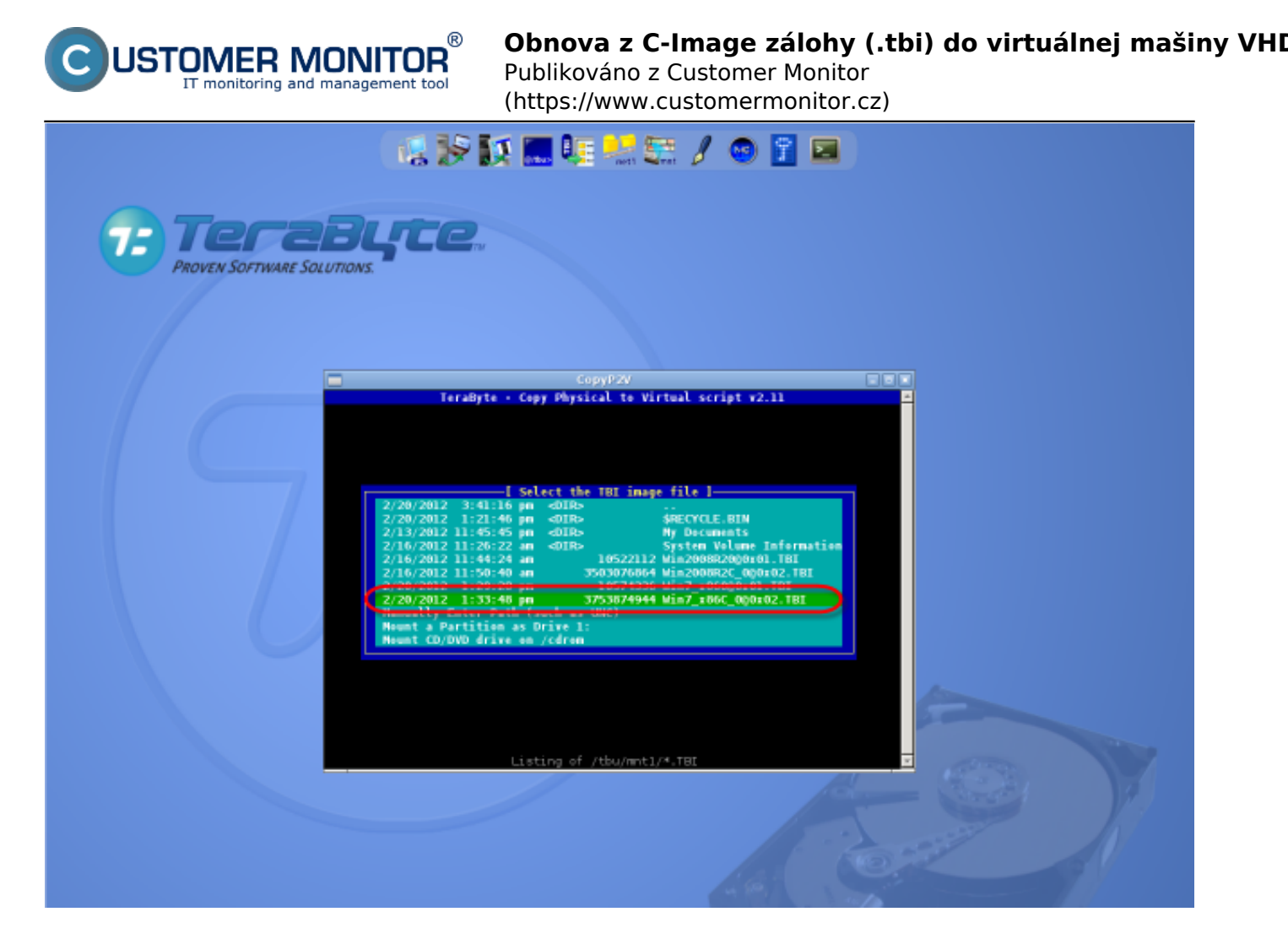

Obrázek: Výber lokality s C-Image zálohou (mountnutý disk)

Skovertovanú zálohu je možné uložiť na rovnaký disk ako je uložená C-Image záloha.

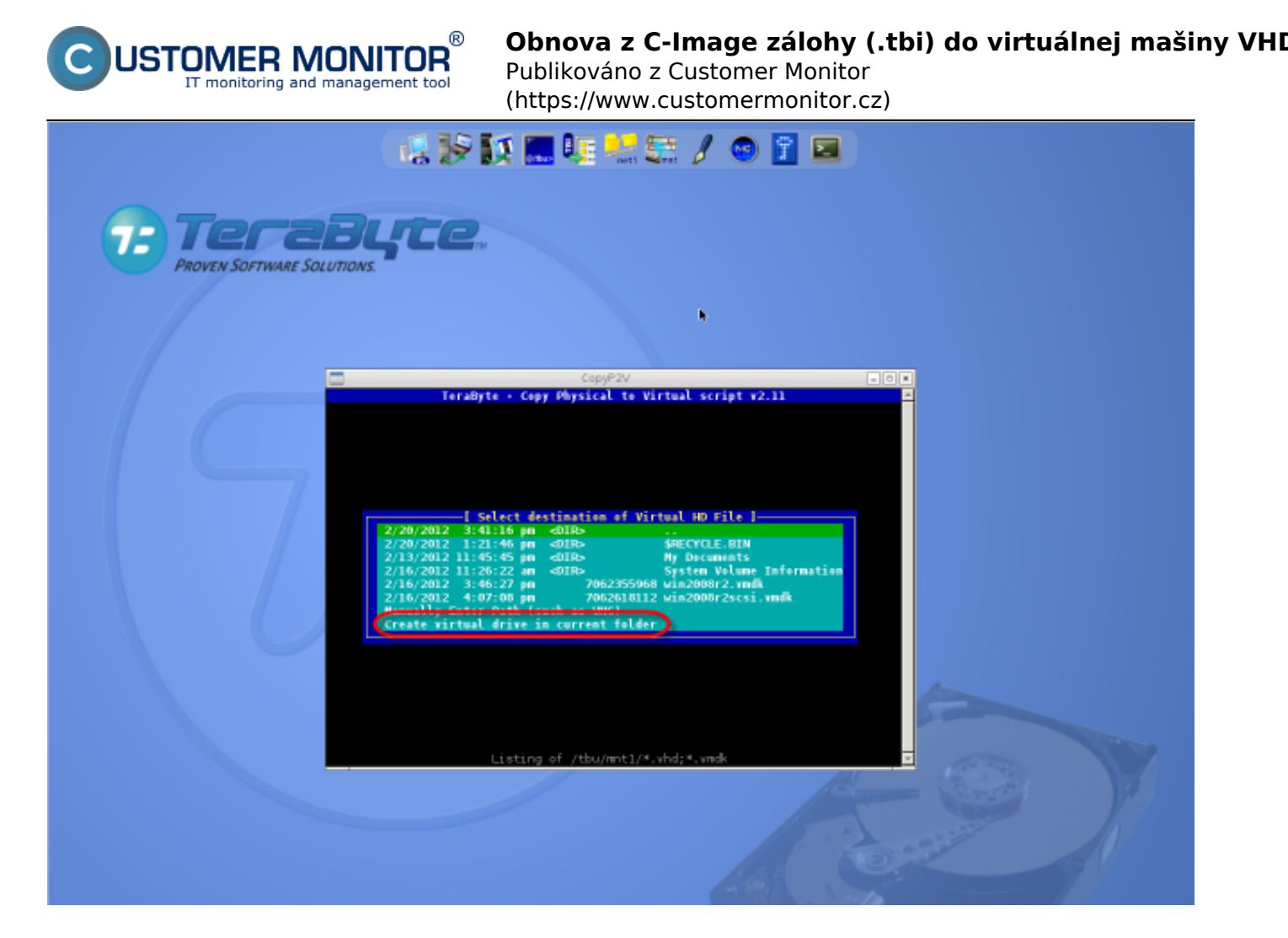

Obrázek: Uloženie cieľovej lokality pre skonvertovanú zálohu na rovnaký disk ako pôvodná C-Image záloha

Zadáme názov pre skonvertovanú zálohu vo formáte VHD.

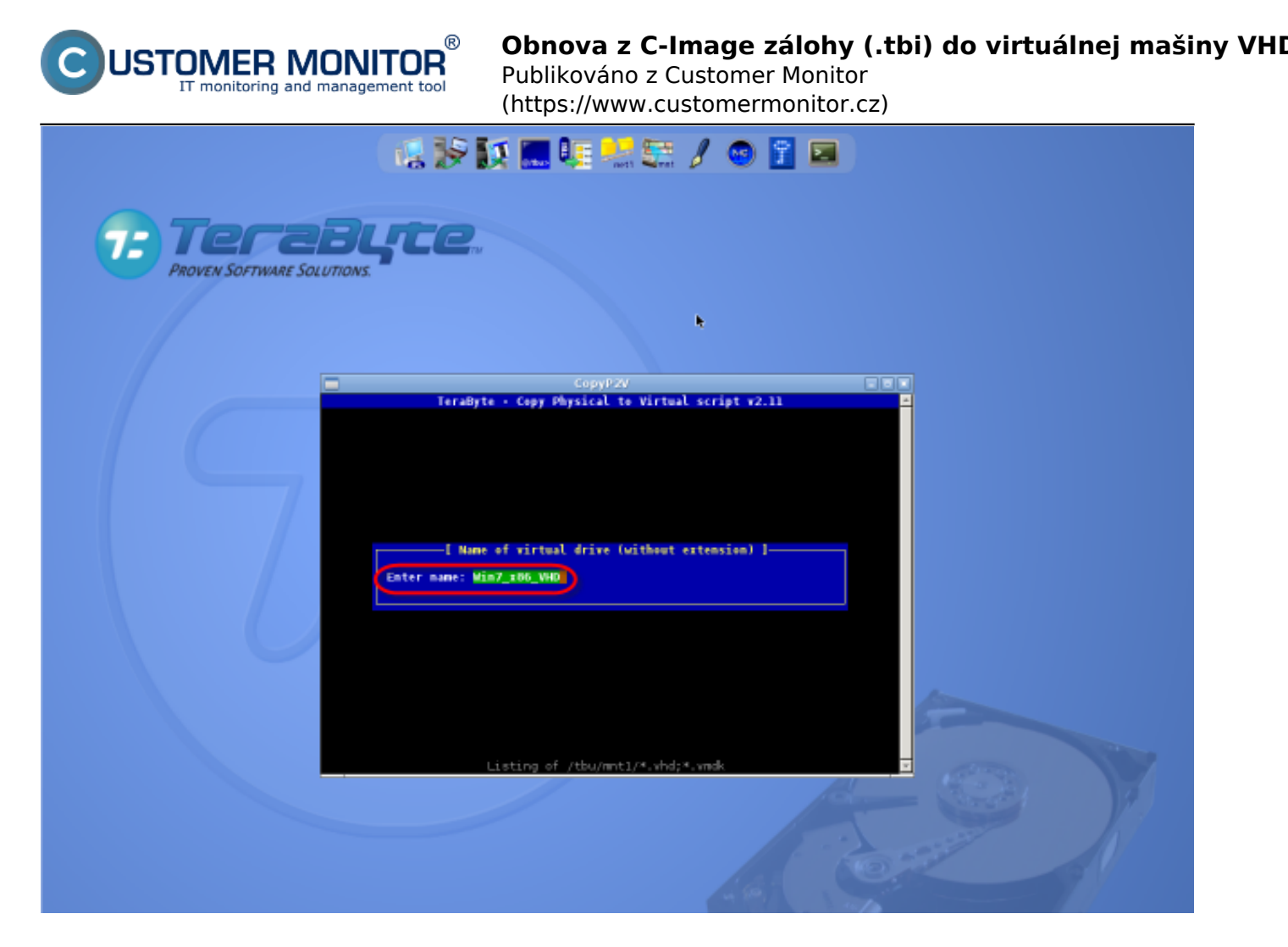

Obrázek: Zadanie názvu súboru s virtuálnym strojom (typ .vhd) pre skonvertovanú zálohu Voľba formátu VM (VHD alebo VMDK).

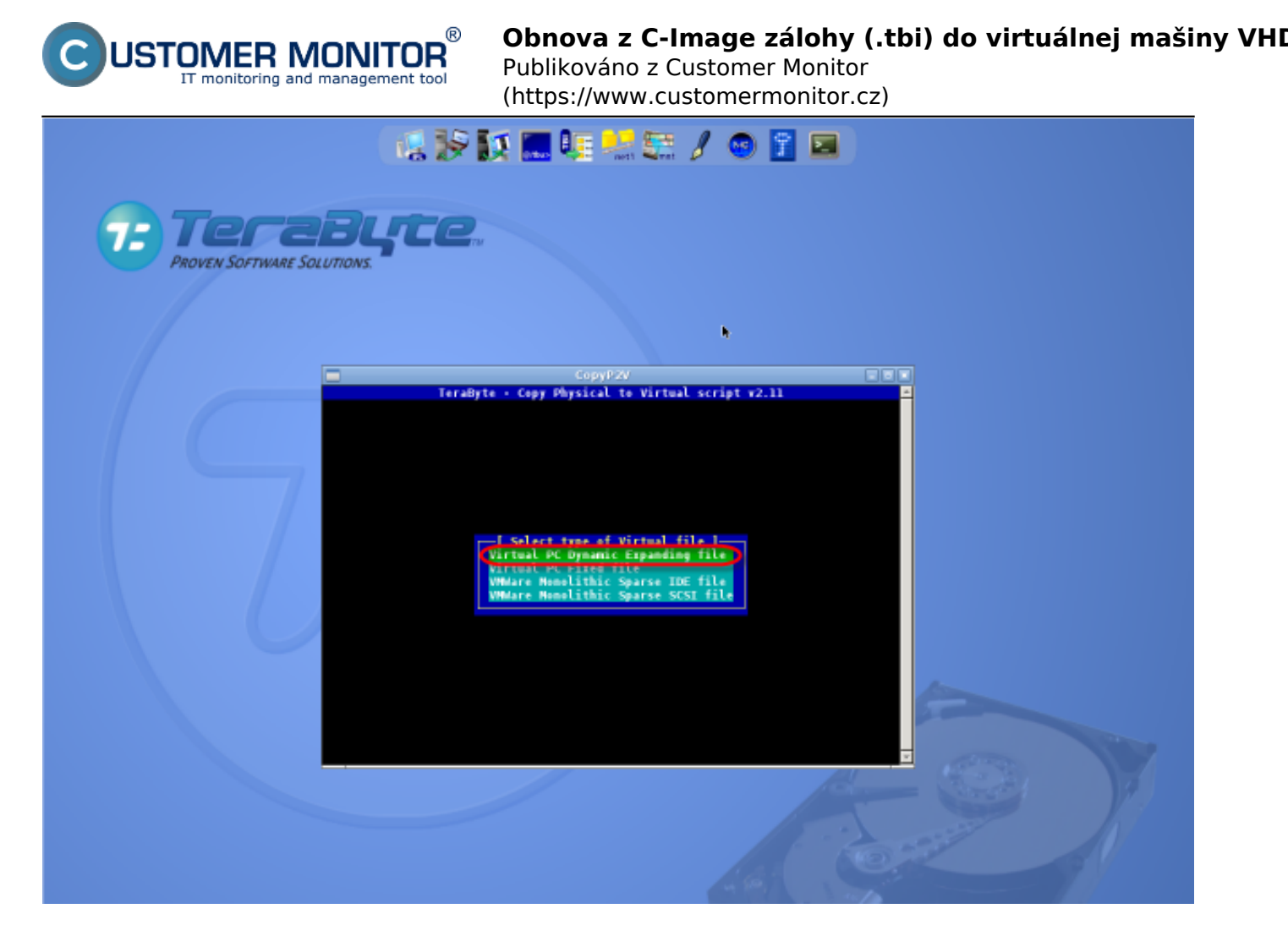

Obrázek: Voľba formátu VM (VHD alebo VMDK), doporučujeme Virtual PC Dynamic Expanding file Nastavíme veľkosť disku VM.

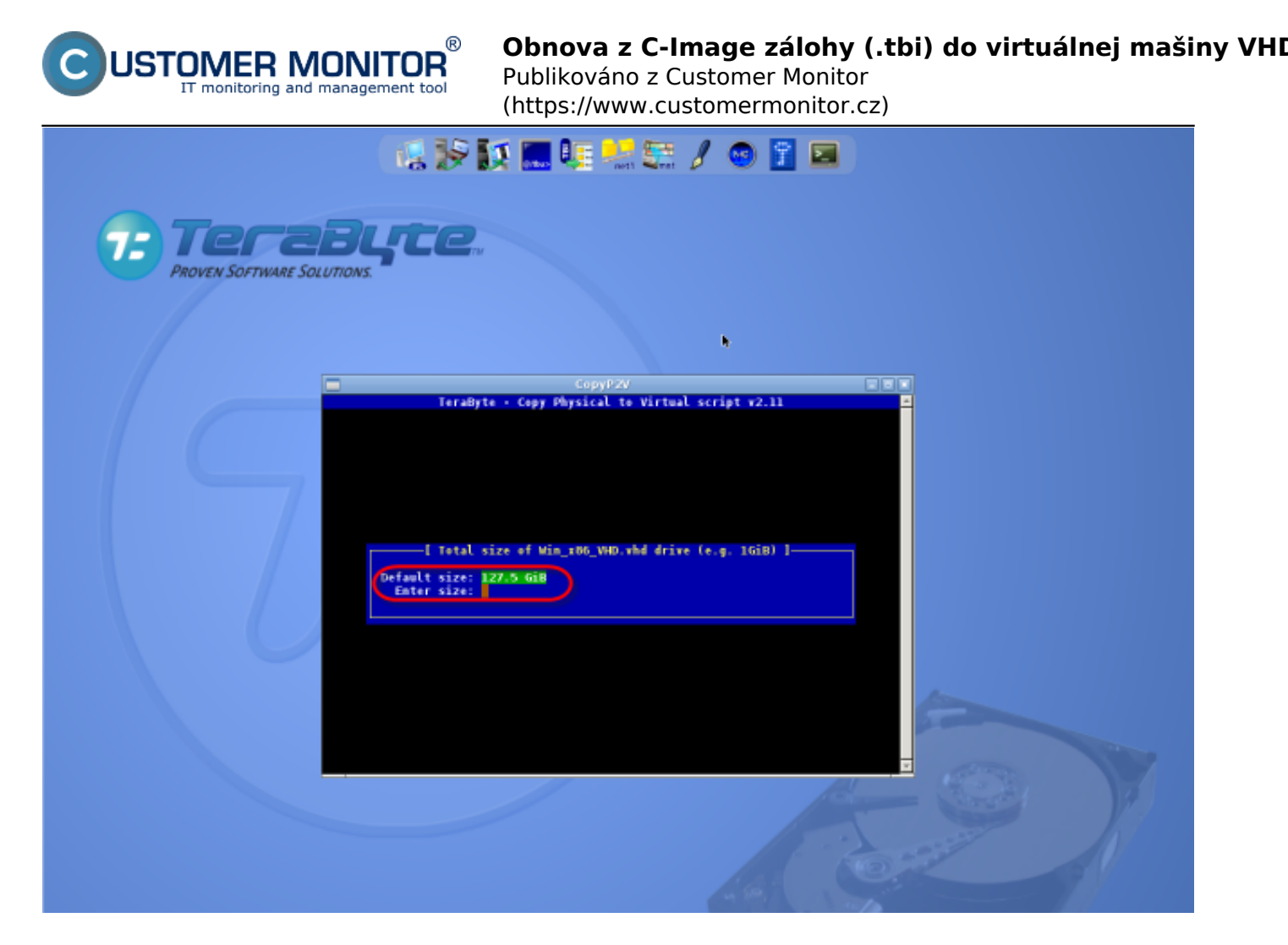

Obrázek: Nastavenie celkovej veľkosti diskov novej VM (virtuálneho stroja)

Prispôsobenie veľkosti partícií obsahu zálohy do VHD.

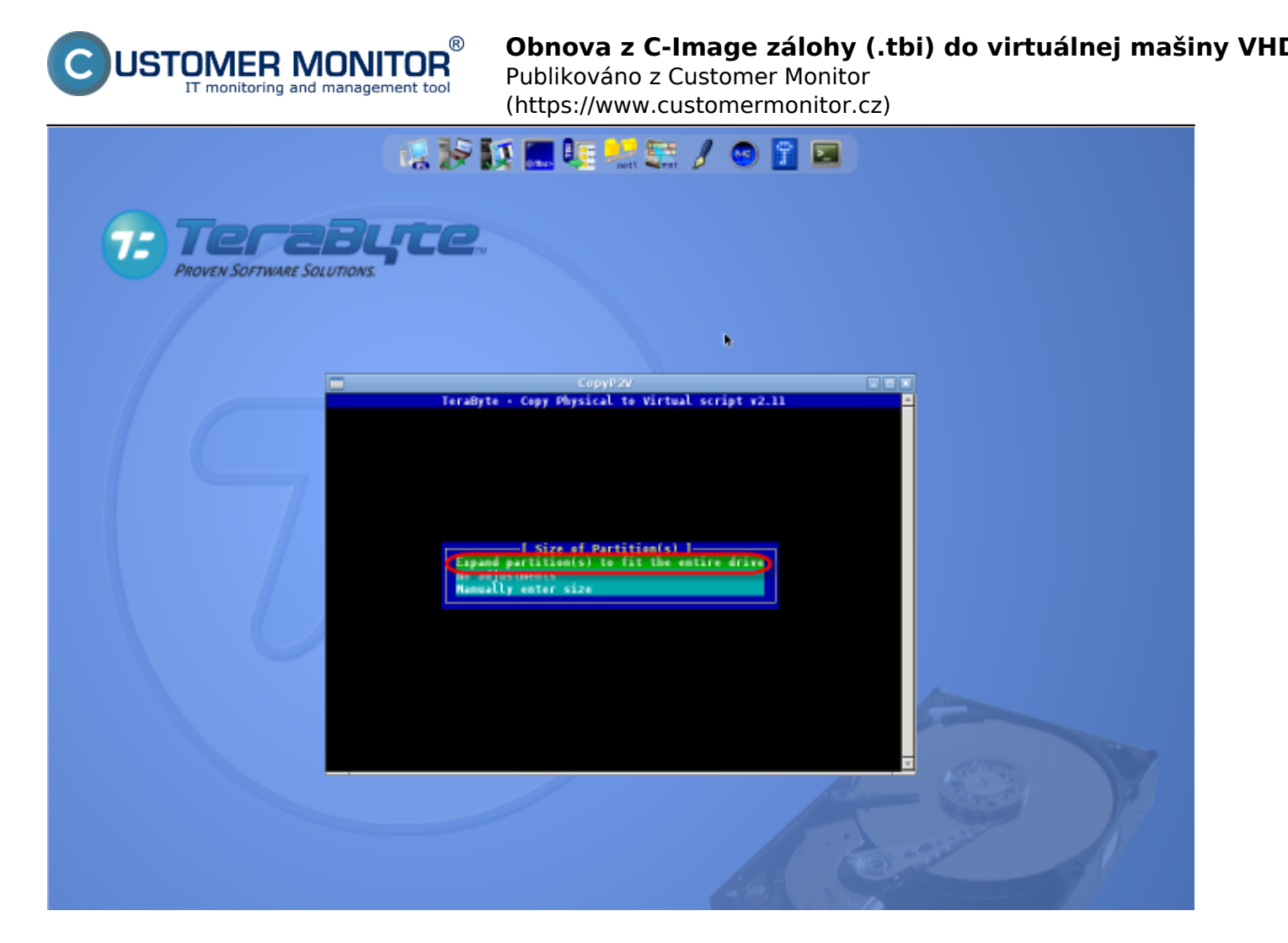

Obrázek: Prispôsobenie veľkosti partície zálohy .tbi do formátu .vhd

V ďalšom kroku spustíme konverziu do formátu VHD.

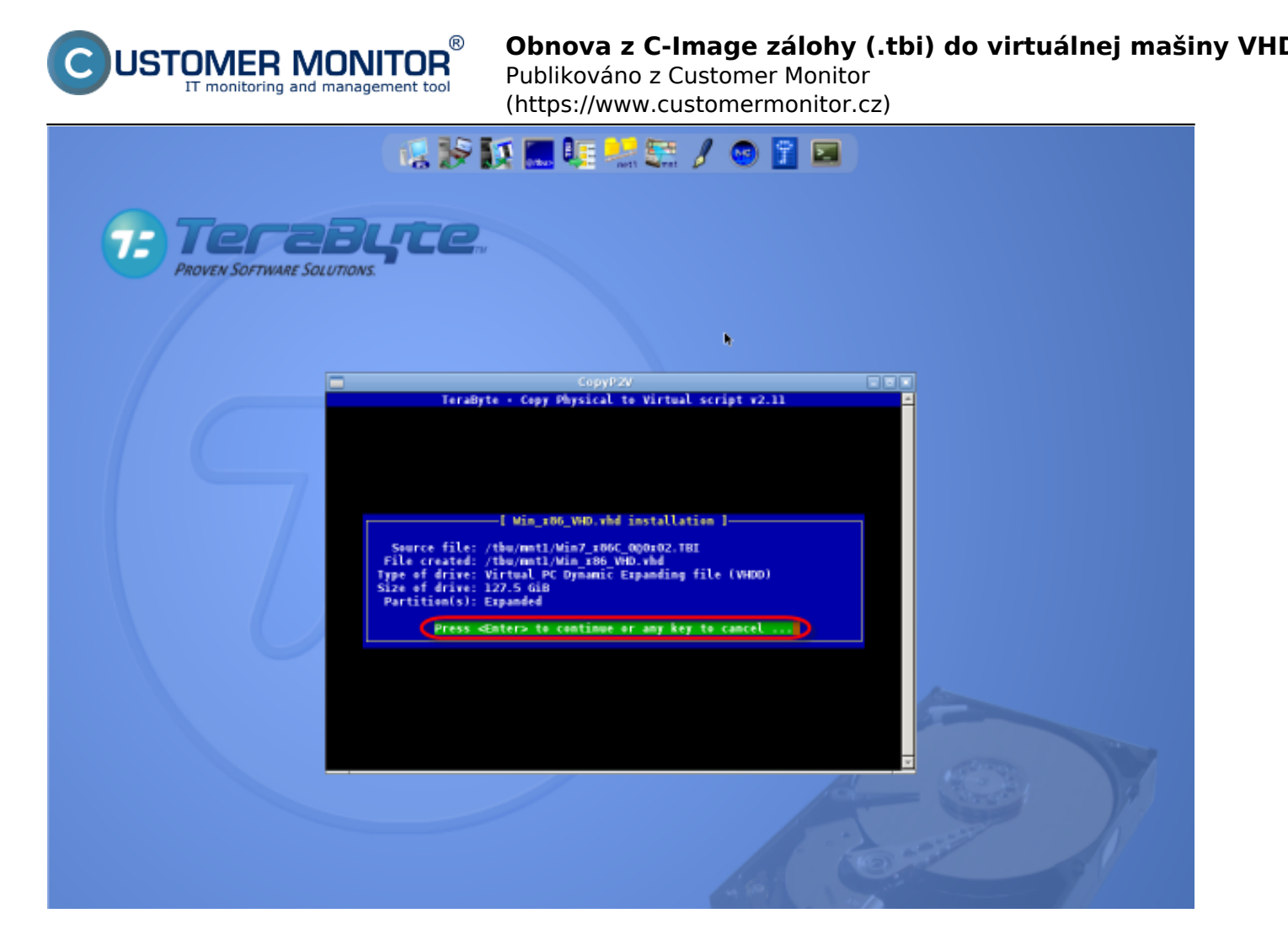

Obrázek: Spustenie konverzie existujúcej C-Image zálohy do formátu VHD

Dokončenie konverzie do VHD, je potrebne po nabootovani VM spustiť kontrolu disku.

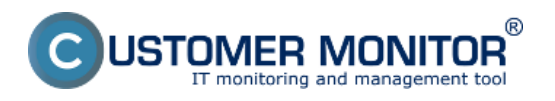

**Obnova z C-Image zálohy (.tbi) do virtuálnej mašiny VHD**

Publikováno z Customer Monitor (https://www.customermonitor.cz)

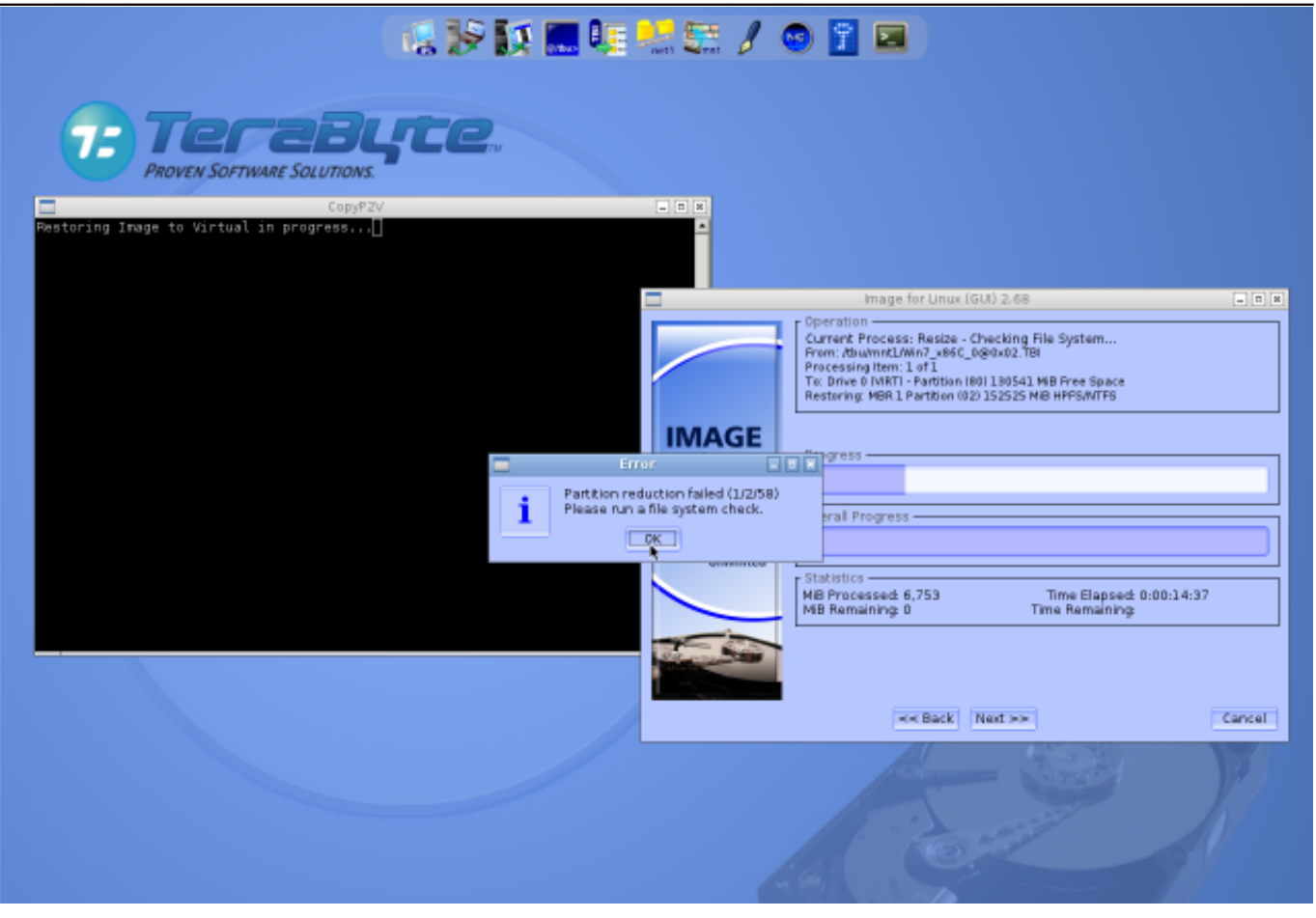

Obrázek: Úspešné dokončenie konverzie zálohy

Teraz máte k dispozícii súbor .vhd, ktorý môžete spustiť pomocou Virtual PC. Spôsob sputenia je popísaný v ďalšom bode menu **[Spustenie skonvertovanej C-Image zálohy v MS Virtual PC](https://www.customermonitor.cz/node/622)** [2].

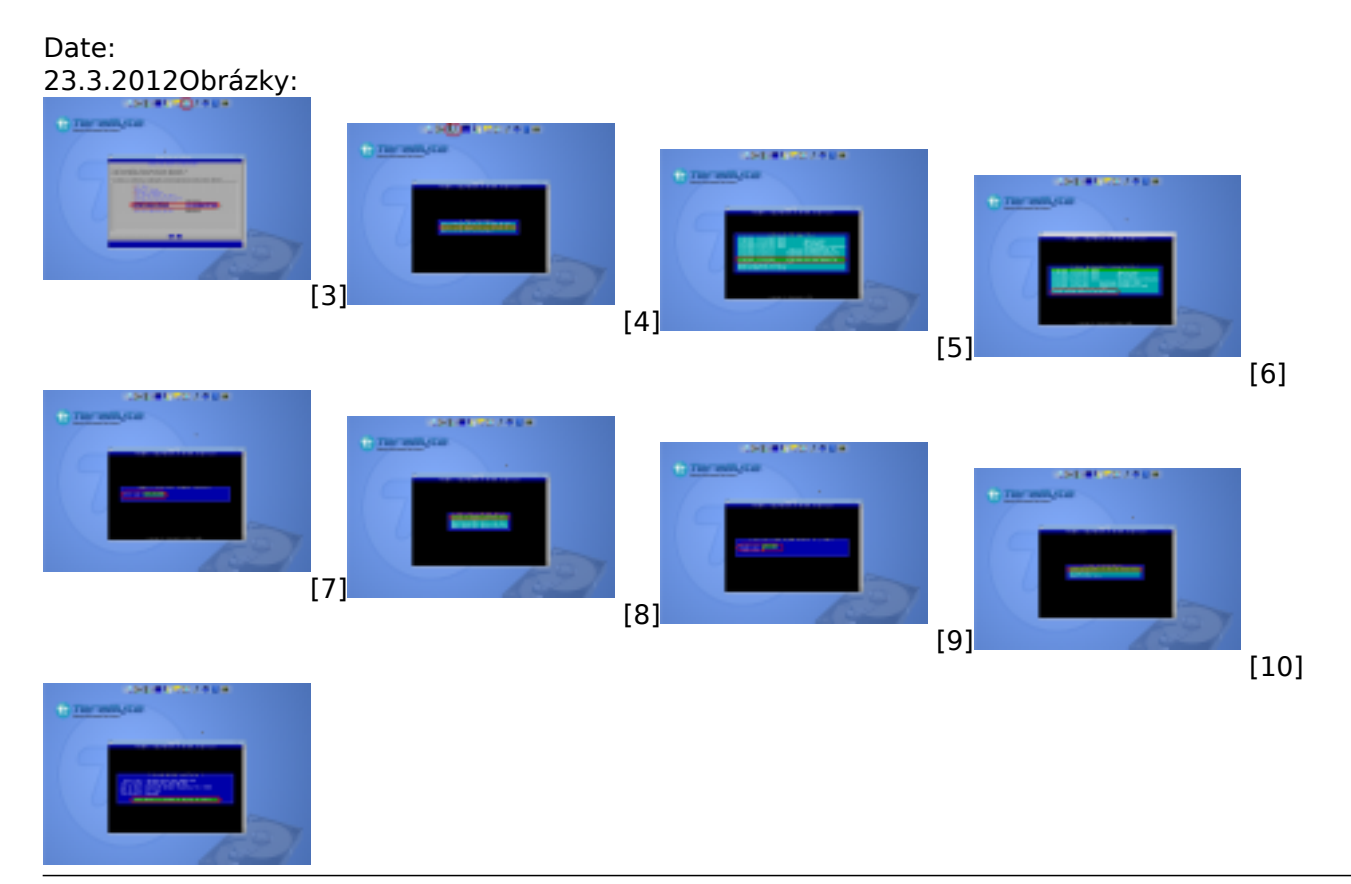

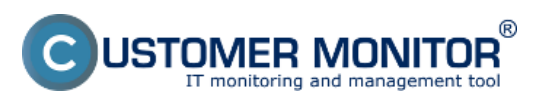

## **Obnova z C-Image zálohy (.tbi) do virtuálnej mašiny VHD**

Publikováno z Customer Monitor (https://www.customermonitor.cz)

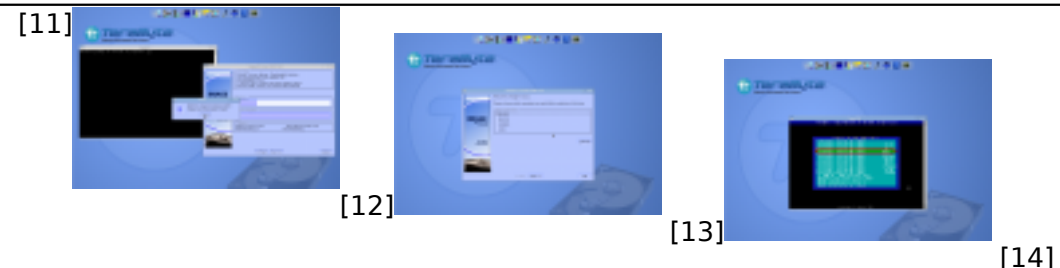

## **Odkazy**

- [1] https://www.customermonitor.cz/node/618
- [2] https://www.customermonitor.cz/node/622
- [3] https://www.customermonitor.cz/sites/default/files/image005\_1.png
- [4] https://www.customermonitor.cz/sites/default/files/image007\_2.png
- [5] https://www.customermonitor.cz/sites/default/files/image084\_1.png
- [6] https://www.customermonitor.cz/sites/default/files/image086\_0.png
- [7] https://www.customermonitor.cz/sites/default/files/image088\_0.png
- [8] https://www.customermonitor.cz/sites/default/files/image090\_0.png

[9] https://www.customermonitor.cz/sites/default/files/image092\_0.png [10] https://www.customermonitor.cz/sites/default/files/image094\_0.png

- [11] https://www.customermonitor.cz/sites/default/files/image096\_0.png
- [12] https://www.customermonitor.cz/sites/default/files/image098\_0.png

[13] https://www.customermonitor.cz/sites/default/files/image003\_1.png

[14] https://www.customermonitor.cz/sites/default/files/image009\_1.png